## **come fare**

**dalla A alla Z -** professionisti del pc

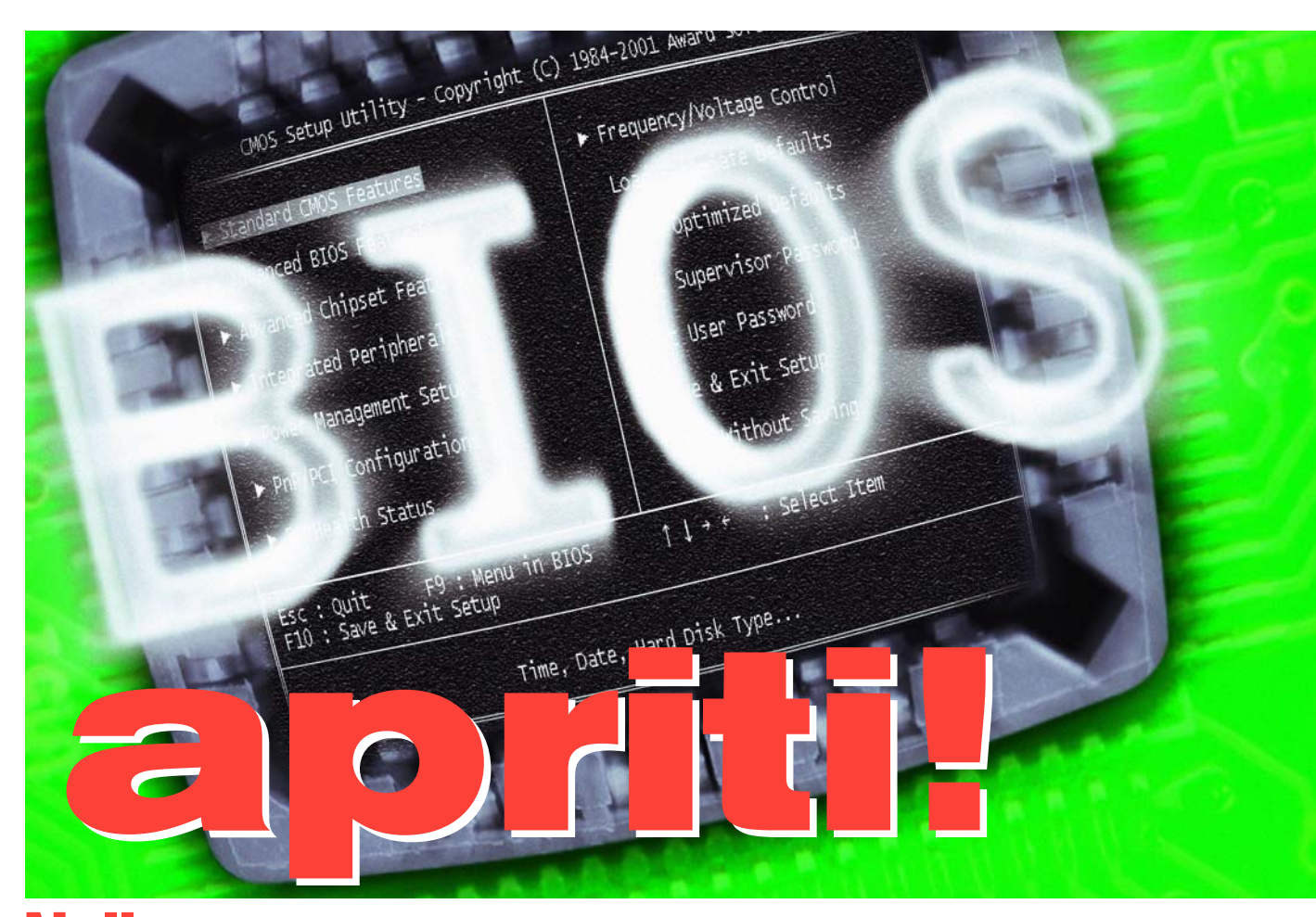

maggior parte dei casi basta premere un tasto, ma il rompicapo ha inizio proprio quando si è dentro il BIOS. Cosa significano tutti quei geroglifici? Quali opzioni consentono di migliorare la stabilità del pc e quali acceleratori occorre premere per destare le sonnecchianti riserve di potenza del sistema? È giunto il momento di mettersi all'opera con la decodifica, l'interpretazione dei caratteri criptici e la configurazione delle impostazioni del BIOS, secondo i propri desideri. **Nella**

Il BIOS Ë un firmware, ossia un software memorizzato in un chip ROM di tipo flash, quindi riscrivibile. Come tale, esso fa parte di un prodotto hardware. Il chip con il BIOS si trova sulla scheda madre e contiene informazioni basilari relative all'hardware, che consentono l'avvio del pc. Oltre al sistema operativo, il BIOS è il software che esercita il maggior potere di controllo sull'hardware. Si consiglia quindi di intervenire sulle sue opzioni solamente con molta, molta cautela. Il tasto o la combinazione da premere per accedere al setup del BIOS vengono visualizzati sulla schermata iniziale. Nella maggior parte dei casi è il tasto CANC.

#### **BIOS, Gestione periferiche...**

Il BIOS è responsabile dell'avvio del calcolatore e di tutti i preparativi necessari a Windows per assumere il controllo della macchina. Ma il BIOS non si fa sottrarre tutte le competenze da Windows. Quali mansioni competono, allora, al BIOS e quando invece entrano in azione GESTIONE PERIFERICHE e il registro di configurazione di Windows? Domanda importante, perché dalla risposta dipenderà la procedura da seguire in caso di guasto. La risposta definitiva, insieme all'ultima serie di tip, la potrete leggere sul prossimo numero di PC WORLD ITA-LIA, per comprendere le mansioni di BIOS, gestione periferiche e registro di configurazione.

**240 Dalla A alla Z**

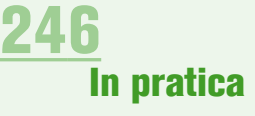

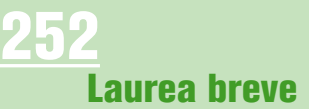

professionisti del pc **- dalla A alla Z**

**Conoscere il BIOS dalla A alla Z: dalle impostazioni alla memoria di lavoro, fino ai diritti di accesso. Ecco tutto ciò che occorre sapere sulla sua messa a punto a costo zero e su come migliorare la sicurezza del computer**

## **1A PARTE**

**Sul prossimo numero ci occuperemo di interfacce, gestione USB, difesa dai virus e della divisione dei compiti all'avvio del pc fra BIOS e Windows**

*a cura di Maurizio Lazzaretti*

### **Overclocking contro stabilità**

Quando abbandona la fabbrica e giunge sul mercato, il BIOS di un computer è impostato in modo tale da garantire la stabilità del sistema ed evitare crash e perdite di dati. Per quanto riguarda CPU e RAM, il BIOS si attiene fedelmente alle frequenze specificate dal produttore. Anche noi consigliamo di mantenere queste opzioni per motivi di stabilità. Chi dà invece la massima priorità alla velocità e desidera "overcloccare" il sistema, può trovare utili indicazioni nel nostro servizio (punti da 2 a 4, più 8 e 9). Ma attenzione! I componenti overcloccati si spingono oltre i limiti delle specifiche costruttive e possono pertanto essere danneggiati o causare malfunzionamenti. Quando si vuole eseguire l'overclocking, è bene prendersi tutto il tempo necessario, procedendo un passo per volta. L'ideale sarebbe scegliere un'opzione e ritoccarla, prudentemente, di un singolo valore per volta.

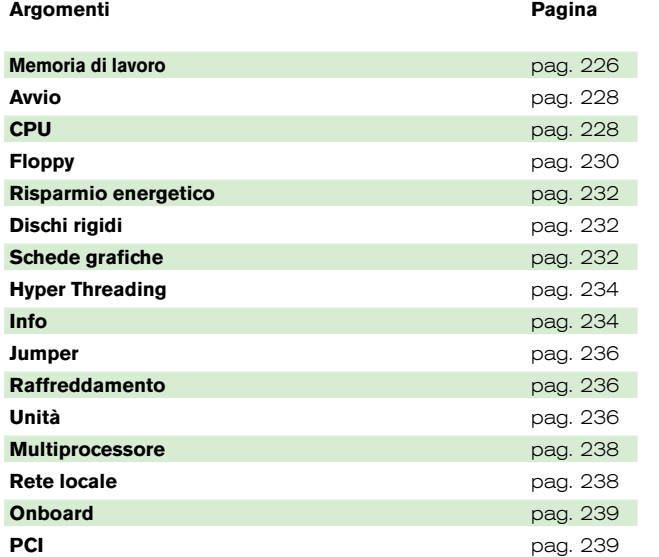

**CHI CERCA...**

**come fare**

### **Testare le modifiche**

Un'altra buona abitudine è annotarsi ogni singola modifica apportata, quindi collaudare il sistema a fondo per ore e ore. Alcuni interventi di messa a punto fanno levitare anche la frequenza di altri componenti (punto 8); è quindi importante tenere d'occhio anche questi. Si consiglia di collaudare CPU e RAM con giochi 3D di particolare complessità, oppure fare eseguire al pc calcoli lunghi e complessi, ad esempio la conversione di grandi immagini, brani e file video in altri formati. Se i crash del sistema si fanno più frequenti, annullare l'ultima modifica apportata al BIOS. Se il pc si mantiene stabile, procedere con cautela sulla via dell'overclocking.

### **Avvio rapido del pc**

Il setup del BIOS offre innumerevoli possibilità di accelerare líavvio del pc di qualche secondo (punti 5, 12, 16). A tal fine, si può ridurre il "prolisso" controllo della RAM e disattivare le interfacce inoperose, in modo che il BIOS le escluda dal check. Unica pillola amara: non dimenticate ciò che è stato disattivato. Meglio fissare sul monitor un Post-it con una annotazione. Se, infatti, si collega una periferica a una porta disattivata, il sistema non darà alcun segno di vita del nuovo ospite. E il problema non sarà altro che la disattivazione dell'interfaccia effettuata a suo tempo.

**258 Lettere**

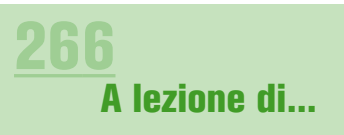

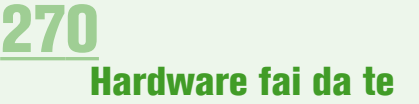

### **Ci salva l'impostazione standard**

Se, dopo aver modificato il setup del BIOS, affilato il tutto e sperimentato qua e là, non funziona più nulla, e se avete dimenticato anche quali opzioni sono state modificate, non resta altro che afferrare l'ancora di salvezza gettata dal BIOS: nel menu principale si trova una voce LOAD BIOS SETUP DEFAULTS. Attivando questa opzione si ripristinano i valori standard predefiniti dal produttore e il pc dovrebbe funzionare senza problemi.

## **Memoria di lavoro**

**Di norma il BIOS legge nella RAM le frequenze per le quali il produttore ha tarato il modulo. Con questi valori è garantita la stabilità della memoria. L'utente può comunque impostare altre frequenze, avendo tuttavia l'accortezza di non overcloccare contemporaneamente la RAM in tutte le opzioni che la riguardano. Le impostazioni per la RAM si trovano di norma nel menu ADVANCED CHIPSET FEATURES del BIOS. In alcuni casi è necessario selezionare anche un sottomenu con un nome simile a ADVANCED DRAM CONTROL o DRAM TIMING SETTING.**

#### **1CONFIGURA S(DRAM) TIMING BY Azione:** regola l'accesso alla memoria **Suggerimento: SPD**

Di norma il setup del BIOS è configurato in modo tale da garantire la stabilità del sistema. Per la RAM ciò significa che il BIOS provvede da sé a leggere dal modulo le frequenze previste dal produttore della RAM. Se si desidera overcloccare la RAM, attivate USER o MANUAL invece di SPD (Serial Presence Detect). Così facendo, si disattiva la configurazione automatica della RAM e si accede alle opzioni che sono normalmente bloccate. Questa opzione si chiama anche DRAM TIMING SELECTABLE.

### **2 CAS LATENCY TIME**

**Azione:** regola l'accesso alla memoria **Suggerimento:** valore predefinito del BIOS Se non volete mettere a rischio la stabilità del sistema, lasciate impostata la frequenza che il BIOS rileva dalla SDRAM. Questa frequenza cambia secondo il tipo di modulo ed è indicata su un'etichetta applicata sulla RAM. Se, per esempio, si legge "PC2700U-2533", significa che si tratta di un modulo PC2700 (detto anche DDR 333) con una CAS Latency (tempo di attesa) spe-

Load BIOS Setup Defaults ] **Press [Enter] to Continue** Or [ESC] to Abort

**Impostazioni standard: i setup del BIOS contengono un'opzione che consente di ripristinare tutti i valori originali**

## Contro il blocco del pc?

**P**uò essere sufficiente anche un solo intervento errato nel BIOS per bloccare il pc e non avere nemmeno accesso al BIOS. Ci sono tuttavia varie modalità con cui rimettere il BIOS in sesto:

Possibilità 1: alcuni BIOS, dopo vari tentavi di avvio falliti, caricano automaticamente le impostazioni predefinite che dovrebbero far camminare nuovamente il sistema. Non gettate quindi la spugna al primo fallimento, ma provate a riavviare il pc.

Possibilità 2: alcune schede madre rilevano le impostazioni standard se si preme INS durante l'avvio.

Possibilità 3: normalmente, le schede hanno un ponticello (consultare il manuale della scheda) che consente di ripristinare i valori standard del BIOS. Se non lo trovate, dovrebbe bastare sfilare semplicemente la batteria CMOS per qualche minuto.

> cificata in fabbrica di 2,5 cicli di clock. Essa è indicata dalle prime due cifre che seguono il trattino. Per accelerare la fase di lettura, occorre ridurre questo valore, che normalmente, è compreso tra 2 e 3. Con un modulo PC3200 (DDR 400) si può provare a selezionare 2,5, con un modulo PC2700 (DDR 333) scegliere 2,0, con i moduli PC2100 (DDR 266) impostare, se possibile, 1,5. Questa opzione si chiama anche (S)DRAM CAS #LATENCY.

## **3(S)DRAM RAS# TO CAS# DELAY**

**Azione:** regola l'accesso alla memoria **Suggerimento:** valore predefinito del BIOS

Anche questa opzione garantisce l'assenza di crash solo se si lascia l'impostazione predefinita. Se, tuttavia, si vuole fare un tentativo di overclocking e avere una RAM che scriva e legga con maggior velocità, si dovrà ridurre il valore predefinito. Con i moduli PC3200 (DDR 400), PC2700 (DDR 333) e PC2100 (DDR 266) impostate sempre 2,5. Così facendo si riduce il numero dei cicli di clock che il chipset deve attendere, dopo la creazione dell'indirizzo di riga (RAS, Row Address Strobe), prima di poter chiamare líindirizzo di colonna (CAS, Column Address Strobe). Anche il ritardo RAS/CAS è definito dal produttore sulla RAM. Per un modulo "PC2700U-2533" sono previsti 3 cicli (terza cifra dopo il trattino). Per la SDRAM l'opzione si chiama SDRAM RAS# TO CAS# DELAY, a volte si trova anche il nome RAS TO CAS DELAY.

### **4(S)DRAM RAS# PRECHARGE**

**Azione:** regola l'accesso alla memoria **Suggerimento:** valore predefinito del BIOS Chi desidera un sistema stabile, dovrebbe mantenere le impostazioni predefinite del BIOS, ottimizzate a favore della stabilità. Chi invece si vuole tuffare in un intervento di messa a punto e avere una RAM più rapida in scrittura, può abbassare di un livello il valore predefinito nel setup del BIOS. Con i moduli PC3200 (DDR 400), PC2700

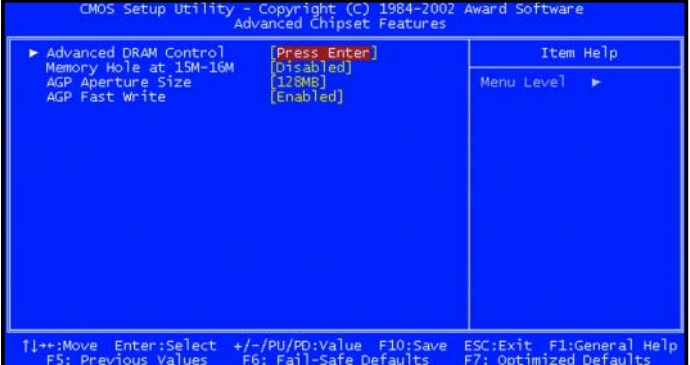

**Ingresso nella RAM: alcuni BIOS nascondono le opzioni della RAM nella voce ADVANCED DRAM CONTROL (punti da 1 a 4)**

(DDR 333) e PC2100 (DDR 266) impostate sempre "2,5". Così facendo si riduce il numero di cicli di clock che intercorrono tra la lettura della cella di memoria e la sua riscrittura. Il valore RAS Precharge, predefinito in fabbrica, è indicato sulla RAM: un modulo "PC2700U-2533" prevede 3 cicli (quarta cifra dopo il trattino).

## **Avvio**

**Volete un avvio rapido o la possibilità di accedere a più supporti a ogni avvio? Basta azionare gli scambi: le opzioni corrispondenti si trovano in menu con nomi tipo ADVANCED BIOS FEATURES, ADVAN-CED BIOS FEATURES, BOOT SEQ & FLOPPY SETUP, ADVANCED, ADVANCED BIOS FEATURES o BOOT.**

#### **5(FIRST) BOOT DEVICE**

**Azione:** accelera l'avvio del pc **Suggerimento:** HDD-0

In questi menu si definisce la sequenza dei supporti dati sui quali il BIOS dovrà cercare il sistema operativo. Per non sprecare nemmeno un secondo in fase di avvio, impostate come prima unità il disco rigido su cui è installato il sistema operativo, che normalmente è il disco IDE collegato al controller primario come master. Líopzione da selezionare è HDD-0 (HDD-1 corrisponde a un'unità collegata al controller primario slave, HDD-2 e HDD-3 sono per il master e lo slave secondari). Per impostare come unità di avvio un floppy o un CD, selezionate le opzioni FLOPPY o CD-ROM come FIRST BOOT DEVICE e SECOND BOOT DEVICE. Il disco avviabile dovrà essere all'ultimo posto, ossia THIRD BOOT DEVICE con HDD-0. Il BIOS parte infatti sempre con la prima unità avviabile che trova. Occasionalmente, il setup del BIOS prevede anche l'opzione FOURTH BOOT DEVICE. In tal caso è possibile impostare altre periferiche come THIRD BOOT DEVICE e lasciare il disco rigido ultimo e impostarlo come FOURTH BOOT DEVICE. Alcuni setup del BIOS prevedono un'opzione apposita per impostare componenti USB come unità di avvio (punto 7). Spesso un BIOS, invece di singole unità, offre intere

categorie di periferiche, per esempio HARD DISK o REMO-VABLE. Con altre impostazioni si definisce poi il supporto dati specifico. Altre opzioni sono 1ST/2ND/3RD BOOT.

#### **6 OTHER BOOT DEVICE**

**Azione:** avvio del pc **Suggerimento: ENABLED** 

Questa opzione èun'alternativa a FOURTH BOOT DEVICE (punto 5). Qui è però possibile impostare solo ENABLED o DISABLED. In alcuni tipi di BIOS l'impostazione DISABLED fa intervenire solo la prima unità di avvio (FIRST BOOT DEVI-CE), mentre con ENABLE si attivano le altre unità di avvio definite (SECOND, THIRD, e così via). In altre varianti BIOS, con ENABLED, oltre alle possibilità di avvio selezionate al punto 5, ne vengono provate altre fisicamente presenti. Con DISABLED si va solo da FIRST a FOURTH BOOT DEVICE. Questa opzione si chiama anche BOOT OTHER DEVICE.

## **7 USB BOOT**

**Azione:** avvio di periferiche USB **Suggerimento:** ENABLED

Se tra le unità di avvio di cui al punto 5 non si trova la periferica USB di proprio interesse, si dovrà innanzitutto selezionare qui ENABLED. Se le periferiche USB restano introvabili, salvate prima l'opzione USB BOOT appena attivata, quindi riavviare il pc. Il setup del BIOS dovrebbe così visualizzare anche le opzioni relative alle periferiche USB.

## **CPU**

**Aanche per quanto riguarda il processore, il BIOS** si basa sempre sulle frequenze consi**gliate dal produttore. Nella maggior parte dei casi, tuttavia, è possibile disattivare tali opzioni e velocizzare la CPU. Ma, attenzione: l'overclocking interviene spesso su componenti AGP e PCI, che devono quindi anch'essi partecipare al gioco. Nella maggior parte dei casi, queste impostazioni vanno effettuate in ADVANCED, ADVANCED, FREQUENCY/VOLTAGE o FREQUENCY/VOLTAGE CONTROL.**

**Configurazione RAM: nel menu della RAM tutte le opzioni vengono di solito visualizzate in una finestra ben strutturata (punti da 2 a 4)**

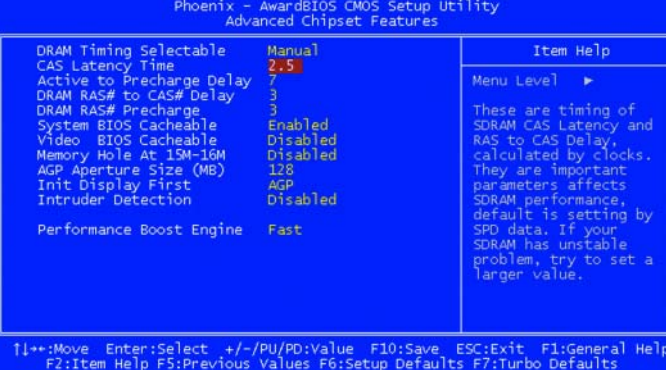

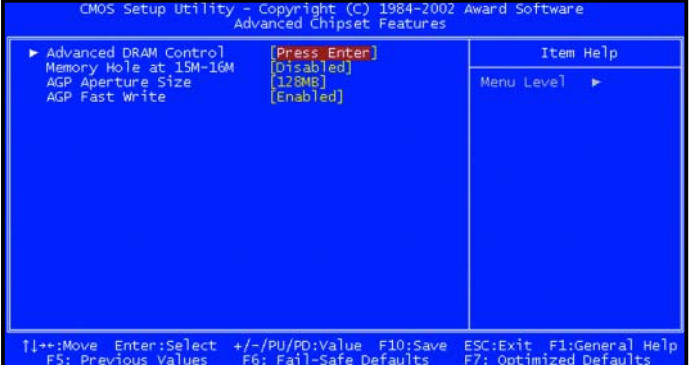

**Ingresso nella RAM: alcuni BIOS nascondono le opzioni della RAM nella voce ADVANCED DRAM CONTROL (punti da 1 a 4)**

(DDR 333) e PC2100 (DDR 266) impostate sempre "2,5". Così facendo si riduce il numero di cicli di clock che intercorrono tra la lettura della cella di memoria e la sua riscrittura. Il valore RAS Precharge, predefinito in fabbrica, è indicato sulla RAM: un modulo "PC2700U-2533" prevede 3 cicli (quarta cifra dopo il trattino).

## **Avvio**

**Volete un avvio rapido o la possibilità di accedere a più supporti a ogni avvio? Basta azionare gli scambi: le opzioni corrispondenti si trovano in menu con nomi tipo ADVANCED BIOS FEATURES, ADVAN-CED BIOS FEATURES, BOOT SEQ & FLOPPY SETUP, ADVANCED, ADVANCED BIOS FEATURES o BOOT.**

#### **5(FIRST) BOOT DEVICE**

**Azione:** accelera l'avvio del pc **Suggerimento:** HDD-0

In questi menu si definisce la sequenza dei supporti dati sui quali il BIOS dovrà cercare il sistema operativo. Per non sprecare nemmeno un secondo in fase di avvio, impostate come prima unità il disco rigido su cui è installato il sistema operativo, che normalmente è il disco IDE collegato al controller primario come master. Líopzione da selezionare è HDD-0 (HDD-1 corrisponde a un'unità collegata al controller primario slave, HDD-2 e HDD-3 sono per il master e lo slave secondari). Per impostare come unità di avvio un floppy o un CD, selezionate le opzioni FLOPPY o CD-ROM come FIRST BOOT DEVICE e SECOND BOOT DEVICE. Il disco avviabile dovrà essere all'ultimo posto, ossia THIRD BOOT DEVICE con HDD-0. Il BIOS parte infatti sempre con la prima unità avviabile che trova. Occasionalmente, il setup del BIOS prevede anche l'opzione FOURTH BOOT DEVICE. In tal caso è possibile impostare altre periferiche come THIRD BOOT DEVICE e lasciare il disco rigido ultimo e impostarlo come FOURTH BOOT DEVICE. Alcuni setup del BIOS prevedono un'opzione apposita per impostare componenti USB come unità di avvio (punto 7). Spesso un BIOS, invece di singole unità, offre intere

categorie di periferiche, per esempio HARD DISK o REMO-VABLE. Con altre impostazioni si definisce poi il supporto dati specifico. Altre opzioni sono 1ST/2ND/3RD BOOT.

#### **6 OTHER BOOT DEVICE**

**Azione:** avvio del pc **Suggerimento: ENABLED** 

Questa opzione èun'alternativa a FOURTH BOOT DEVICE (punto 5). Qui è però possibile impostare solo ENABLED o DISABLED. In alcuni tipi di BIOS l'impostazione DISABLED fa intervenire solo la prima unità di avvio (FIRST BOOT DEVI-CE), mentre con ENABLE si attivano le altre unità di avvio definite (SECOND, THIRD, e così via). In altre varianti BIOS, con ENABLED, oltre alle possibilità di avvio selezionate al punto 5, ne vengono provate altre fisicamente presenti. Con DISABLED si va solo da FIRST a FOURTH BOOT DEVICE. Questa opzione si chiama anche BOOT OTHER DEVICE.

## **7 USB BOOT**

**Azione:** avvio di periferiche USB **Suggerimento:** ENABLED

Se tra le unità di avvio di cui al punto 5 non si trova la periferica USB di proprio interesse, si dovrà innanzitutto selezionare qui ENABLED. Se le periferiche USB restano introvabili, salvate prima l'opzione USB BOOT appena attivata, quindi riavviare il pc. Il setup del BIOS dovrebbe così visualizzare anche le opzioni relative alle periferiche USB.

## **CPU**

**Aanche per quanto riguarda il processore, il BIOS** si basa sempre sulle frequenze consi**gliate dal produttore. Nella maggior parte dei casi, tuttavia, è possibile disattivare tali opzioni e velocizzare la CPU. Ma, attenzione: l'overclocking interviene spesso su componenti AGP e PCI, che devono quindi anch'essi partecipare al gioco. Nella maggior parte dei casi, queste impostazioni vanno effettuate in ADVANCED, ADVANCED, FREQUENCY/VOLTAGE o FREQUENCY/VOLTAGE CONTROL.**

**Configurazione RAM: nel menu della RAM tutte le opzioni vengono di solito visualizzate in una finestra ben strutturata (punti da 2 a 4)**

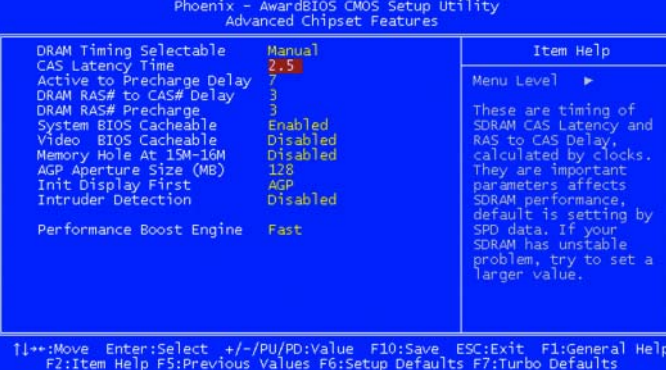

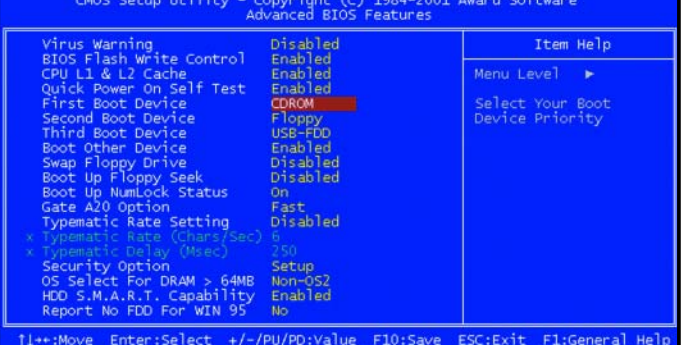

**Avvio: qui si stabilisce la sequenza delle unità sulle quali il BIOS va a cercare il sistema operativo (punto 6).**

### **8CPU HOST FREQUENCY**

**Azione:** impostazione della frequenza del sistema **Suggerimento: AUTO** 

Perché il sistema sia stabile, questa opzione deve restare sul valore AUTO. Ma se si vuole overcloccare il sistema per renderlo più efficiente, è necessario aumentare la frequenza FSB: il Front Side Bus collega CPU e chipset e la sua frequenza determina non solo quella della CPU, ma spesso anche quelle del bus AGP e PCI; aumentando la frequenza FSB, quindi, anche i componenti AGP e PCI diventano più veloci e superano le specifiche per le quali sono stati progettati. Per overcloccare l'FSB è consigliabile procedere con la massima cautela, un passo alla volta. Spesso l'intervento non fallisce per le conseguenze sul processore, ma perché la scheda grafica non ce la fa con una frequenza AGP maggiore e manda in crash il sistema.

Prima di poter modificare la frequenza FSB, impostate nel setup del BIOS un'opzione chiamata CPU INTERNAL FREQUENCY o AUTO DETECT CPU AND DRAM FRE-QUENCY su MANUAL o DISABLED. Líopzione si chiama anche CPU EXTERNAL FREQUENCY, CPU FREQUENCY, FSB FREQUENCY o CPU EXTERNAL FREQ. (MHZ).

### **9 CPU FREQUENCY MULTIPLE**

**Azione:** definisce la frequenza della CPU **Suggerimento:** AUTO

Per andare sul sicuro, è sempre meglio impostare come AUTO. Se, invece, si desiderasse ottimizzare il pc, in particolare la CPU, questo è il "luogo" giusto per farlo. L'opzione definisce solo la frequenza della CPU, che viene calcolata in base alla frequenza FSB (punto 8) e a un moltiplicatore interno (multiplier): il Pentium 4 da 3 GHz con FSB da 800 MHz (4 x 200) possiede, per esempio, un moltiplicatore di 15 (15 x 200 MHz = 3 GHz). Nei moderni processori AMD e Intel il moltiplicatore è fisso. La CPU ignora quindi le modifiche apportate nel setup del BIOS. In alcune CPU AMD Ë possibile svincolare il moltiplicatore, realizzando un'operazione individuabile come opzione CPU CLOCK RATIO o CPU RATIO.

## **Floppy**

etimized Defaults

**Nella maggior parte dei casi, le impostazioni relative a questa unità ormai invecchiata, ma che può tornare utile, si trovano nel menu ADVANCED, ADVANCED BIOS FEATURES, ADVANCED, BOOT SEQ & FLOPPY SETUP, ADVANCED, FLOPPY CONFIGURATION, BOOT, MAIN O STANDARD CMOS FEATURES.**

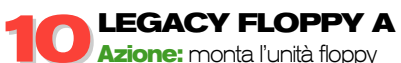

**Suggerimento:** 1.44 MB, 31/2-, -1.44 M, 3.5 IN.

Qui si imposta il tipo di unità floppy. A volte si trova un'opzione per una seconda unità, chiamata LEGACY FLOPPY B. Occorre impostarla su DISABLED, tranne nel caso in cui si abbia effettivamente una seconda unità floppy. Questa opzione si chiama anche FLOPPY A o DRIVE A.

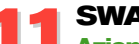

### **SWAP FLOPPY DRIVE**

**Azione:** sostituzione delle lettere di unità **Suggerimento: DISABLED** 

Con essa si sostituiscono le lettere delle unità floppy: da A a B e viceversa. Líopzione si chiama anche ONBOARD FDC SWAPA & B e ha i parametri SWAP e NO SWAP.

#### **12 BOOT UP FLOPPY SEEK Azione:** avvio più veloce **Suggerimento: DISABLED**

Impostate líopzione su DISABLED per risparmiare tempo. Con ENABLED il BIOS controlla, a ogni avvio, se l'unità floppy funziona con 40 o 80 tracce. Da 20 anni esiste la sola variante a 80 tracce, utilizzata automaticamente con l'impostazione DISABLED. L'opzione è detta anche SEEK FLOPPY.

## **13 FLOPPY WRITE PROTECT**

**Suggerimento: DISABLED** 

Impostate questa opzione su ENABLED solo se si necessita della massima sicurezza. Così facendo si ammette solo la lettura e non la scrittura su un floppy. Ciò

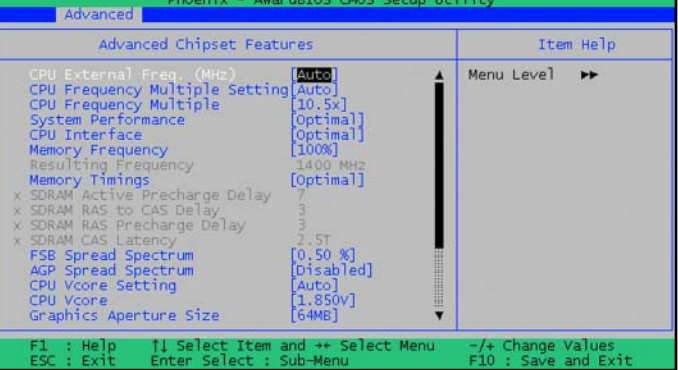

**Velocissimo: la stabilità è garantita quando il BIOS rileva automaticamente la frequenza della CPU (punto 8)**

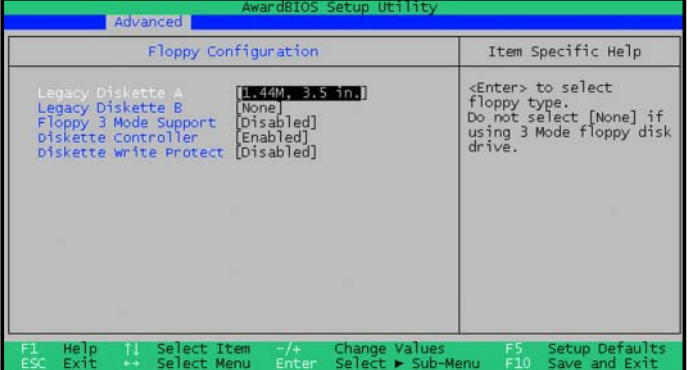

### **Antiquato, ma utile: finché l'avvio dall'USB stick non funziona, l'unità floppy può sempre tornare utile (punto 10)**

impedisce la scrittura non solo ai ladri informatici, ma anche all'utente stesso! Per sfruttare l'opzione, è necessario impostare la password di supervisore nel setup del BIOS. Diversamente anche chi non è autorizzato potrà annullare l'impostazione. Un altro nome per questa opzione Ë FLOPPY DISK ACCESS CONTROL e ha i parametri R/W PER READ/WRITE (lettura/scrittura), o READ ONLY.

## **Risparmio energetico**

**Quando il pc non deve consumare più dello stretto necessario, bisogna intervenire sulle opzioni che si trovano nei menu POWER, POWER MANAGEMENT SETUP e POWER MANAGEMENT FEATURES.**

## **14 ACPI SUSPEND TYPE**

**Azione:** fa risparmiare energia **Suggerimento:** S3/STR

Chi dispone di Windows 2000 o XP può utilizzare la modalità di risparmio energetico propria del sistema, detta ACPI (Advanced Configuration and Power Interface), a condizione che la scheda madre non abbia problemi di compatibilità. In tal caso, in GESTIONE PERIFERICHE, sotto COMPUTER, sarà presente una voce tipo PC UNIPROCESSORE ACPI, PC MULTIPROCESSORE ACPIC oppure ACPI-PC. Per maggiori informazioni potete consultare il file della guida del sistema operativo. Le impostazioni di Windows sono decisive per la modalità risparmio. Nel BIOS è però possibile determinare il tipo di modalità. Le opzioni disponibili spaziano da S1, in cui è solo il processore che viene messo a riposo, alla più efficiente S3, in cui il calcolatore viene praticamente spento. Opzione nota anche come SLEEP STATE o ACPI STANDBY STATE.

## **Dischi rigidi**

**Ciò che si fa normalmente con un disco rigido nuovo è collegarlo al controller IDE, avviare il pc e scrivervi subito sopra. In alternativa si può fare una puntatina nel menu del disco rigido nel** **setup del BIOS e aumentare la sicurezza dei dati, oltre ad accelerare l'avvio del pc. Queste opzioni si trovano normalmente in un menu che reca un nome come ADVANCED, IDE CONFIGURATION, ADVANCED, DRIVE CONFIGURATION, INTEGRATED PERIPHERALS o INTE-GRATED PERIPHERALS, ON-CHIP IDE DEVICE.**

## **15TRANSLATION MODE Azione:** configurazione delle unità

**Suggerimento: AUTO, Iba** 

Stabilisce come sono indirizzati i singoli settori del disco rigido. Le voci AUTO o LBA sono impostate automaticamente quando, come tipo di unità, si sceglie AUTO (punto 26). Le alternative sono MODE e TRANSLATION METHOD.

**16 BLOCK MODE Azione:** avvio più rapido del pc **Suggerimento:** AUTO / ENABLED

Per un avvio più rapido del pc, impostate l'opzione su ENABLED o su AUTO. Il BIOS non eseguirà più gli accessi in lettura e scrittura al disco rigido uno per uno, ma li raggrupperà in blocchi. Detta anche BLOCK TRANSFER.

**17 SMART**<br> **Azione:** avvisa in caso di problemi al disco **Suggerimento: AUTO / ENABLED** 

Se si conservano dati importanti sul disco rigido è buona cosa che il BIOS preveda un'opzione che avvisa in caso di problemi all'hard disk. A tal fine, impostate SMART (Self Monitoring Analysis and Reporting Technology) su AUTO ENABLED. All'avvio il BIOS controllerà il disco rigido per verificare se ci sono errori. Si chiama anche S.M.A.R.T. PROTECTION o SMART MONITORING.

## **Schede grafiche**

**Giocatori appassionati hanno bisogno di ottime prestazioni a livello grafico, da cui anche le applicazioni normali traggono beneficio. La maggior parte delle opzioni del BIOS riguardanti la**

**Configurazione disco rigido: non è necessario arrangiarsi con le opzioni di questo menu. Meglio affidarsi all'automatismo (punto 15)**

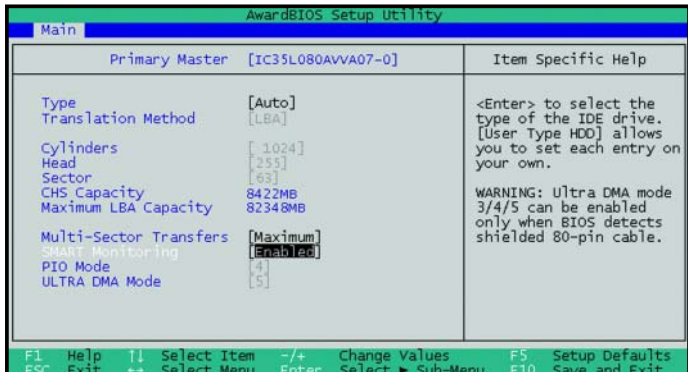

 $\Omega$  CPU-7

Motherboard

Chipset

Southbridge

**BIOS** 

AGP Revision

Aperture Size

2882592766

CPU-Z

CPU | Cache Mainboard | Memory | About |

Inte

Intel

Brand American Megatrends Inc Version V1.2 on 07.00T Date 09/25/03

 $3.0$ 

64 MB

Sensor Winbond

Manufacturer MICRO-STAR INC. Model MS-6788

**scheda grafica riconoscono la modalità AGP, che si trova nei menu ADVANCED CHIPSET FEATURES e ADVANCED, CHIP CONFIGURATION, a volte anche in ADVANCED BIOS FEATURES.**

**18 APERTURE SIZE Azione:** maggiore stabilità e velocità per i giochi **Suggerimento:** 128 MB o 256 MB

Questa opzione "toglie il freno" alla scheda grafica e rende quindi i giochi 3D più scattanti e avvincenti.

Aperture è il nome di un'area di memoria continua nella RAM del sistema, che può essere utilizzata da una scheda grafica AGP oltre alla propria memoria. Se, ad esempio, le texture di un gioco sono tanto pesanti da rendere insufficiente la RAM della scheda grafica, il sistema le trasferisce nella memoria di lavoro del pc. Le dimensioni ideali della Aperture dipendono dalle dimensioni della memoria della scheda grafica e del pc nonché dal gioco: solitamente si consiglia un'impostazione di 128 o 256 MB. Una Aperture Size inferiore a 32 può comportare una maggior frequenza di blocchi del sistema, oltre i 256 MB non ci sono più benefici in termini di prestazioni. Questa opzione si chiama anche AGP APERTURE SIZE.

**19 AGP MODE Azione:** velocità della scheda grafica **Suggerimento:** 8X, ENABLED

La scheda grafica dà il massimo delle prestazioni che le sono consentite solo se funziona nella velocissima modalità AGP. AGP 8x è ormai lo standard da circa due anni. Per scoprire in che modalità funziona la propria scheda grafica, utilizzate il programma gratuito CPU-Z disponbile sul SERVICE DISC e all'indirizzo www. cpuid.com. Ma anche il chipset deve riconoscere la modalità AGP 8x, come almeno i più nuovi modelli fanno (per verificare, potete consultare il manuale della scheda madre).

Se, però, durante i giochi il pc si blocca in continuazione, è bene abbassare la modalità AGP, sempre che patch o nuovi driver della scheda grafica o del chipset non abbiano trovato un rimedio. Il driver delle schede grafiche con chip ATI contiene la funzione SMARTGART, che testa quale modalità AGP possa garantire la migliore stabilità della scheda. Questa opzione si chiama anche AGP CAPABILITY.

## **Hyper Threading**

**La tecnologia Hyper Threading trasforma alcune versioni di CPU Intel Pentium 4 in due processori logici, che possono essere gestiti separatamente. Si accelerano così le prestazioni del sistema con sistemi operativi compatibili come Windows XP. Questa funzione può, tuttavia, essere attivata nel BIOS solo se CPU e scheda madre riconoscono l'Hyper Threading. L'opzione si trova nel menu ADVANCED BIOS FEATU-**

**RES o ADVANCED, CONFIGU-AGP della propria scheda grafica basta il programma CPU-Z (punto 19)**

**Per scoprire la modalità**

**RE ADVANCED CPU SET-TINGS. Se, nonostante l'idoneità della scheda madre e il processore P4, l'opzione non è visibile nel setup del BIOS, basta di norma aggiornare il BIOS con un update reperibile presso il produttore del pc o della scheda madre.**

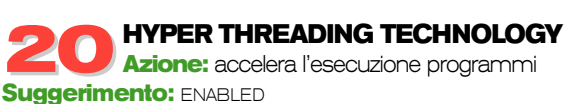

**10A** 

Rev. A2

 $8x$ 

enabled

Version 1.21

 $0K$ 

i865P/PE/G/i848P

82801EB (ICH5)

W83627THE

Data Transfer Rate

Refresh

Side Band Addressing

Se il pc riconosce la tecnologia Hyper Threading, è bene impostare questa opzione su ENABLED già prima di installare Windows. Così facendo il sistema operativo configura adeguatamente il proprio kernel in modalità multiprocessore. Se Windows è già installato, è possibile attivare l'hyper threading solo se, in GESTIONE PERIFERICHE, sotto COMPUTER, compare la voce ACPI UNIPROCESSOR PC oppure ACPI MULTIPROCESSOR PC. Questa opzione si chiama anche CPU HYPER THREADING o HYPERTHREADING FUNCTION.

## **Info**

**Oltre a servire per configurare il pc, il setup del BIOS funge anche da centro informazioni sul sistema; si evita così di importunare il sistema operativo e di ricorrere ad altri software aggiuntivi. Nella maggior parte dei casi le informazioni si trovano nei menu POWER, HARDWARE MONITOR, PC**

**Espansione della memoria: con Aperture AGP la scheda grafica utilizza la RAM del pc come memoria grafica aggiuntiva (punto 18)**

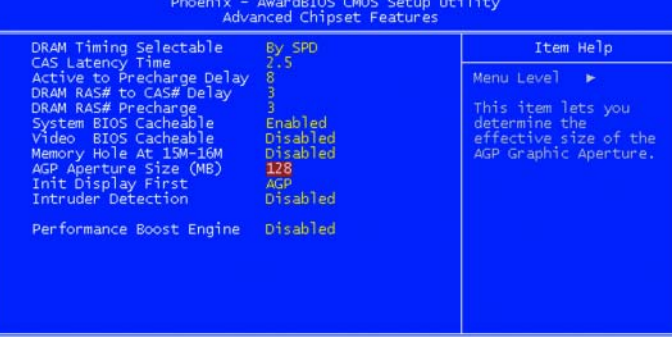

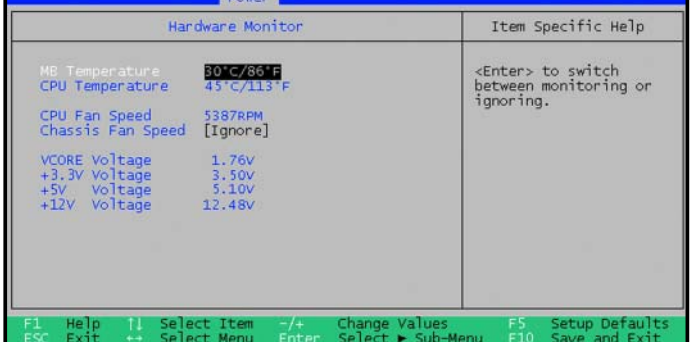

**Tutto in uno sguardo: le funzioni di monitoraggio hardware presenti nel BIOS servono, per esempio, quando il pc va in crash (punto 22)**

**HEALTH STATUS, MAIN, ADDITIONAL SYSTEM INFORMATION, ADVANCED, HARDWARE MONITOR.**

**21 CPU TEMPERATURE**<br>**Azione:** mostra temperatura della CPU **Suggerimento:** -

La temperatura massima ammessa dipende dal processore. I valori misurati sono spesso imprecisi. Come regola di massima tenere presente che la temperatura non dovrebbe mai superare i 70 gradi Celsius; l'ideale sarebbe tra 60 e 65. Se la CPU si riscalda troppo, bisogna provvedere a un raffreddamento migliore, ad esempio con una ventola più potente per il processore o per il cabinet. La conseguenza di un riscaldamento eccessivo è il mancato funzionamento alla massima velocità o persino una riduzione della vita media.

**22SYSTEM TEMPERATURE Azione:** temperatura interna del cabinet **Suggerimento: -**

Il display segnala la temperatura presente nel cabinet, che non dovrebbe superare i 40 gradi. Questa opzione può essere indicata anche come MB TEMEPERATURE o ZONE 1/2 TEMPERATURE.

## **Jumper**

**Alcune schede offrono opzioni di setup accessi-bili solo dopo aver impostato un jumper. Con le ultime schede Intel per vedere il menu MAINTENANCE nel setup è necessario spostare il ponticello BIOS SETUP CONFIGURATION SETTINGS da NORMAL (pin 1 e 2) a CONFIGURE (pin 2 e 3). Consultate il manuale per verificare se la scheda consente altre opzioni.**

### **23 CLEAR ALL PASSWORDS**

**Azione:** cancella le password del BIOS **Suggerimento: CANCEL** 

nare utile questa opzione che si trova nel menu MAIN-**tura della CPU supera una certa soglia (punto 24).**

TENANCE. Se si seleziona OK, tutte le password vengono eliminate in un sol colpo.

## **Raffreddamento**

**Per intervenire sul raffreddamento del pc e, soprattutto, del processore basta agire sulle opzioni comprese nel menu PC HEALTH STATUS o POWER, HARDWARE MONITOR.**

## **24 CPU Warning Temperature Azione:** protegge dal surriscaldamento

**Suggerimento:** da 60 a 65 gradi

Con tale opzione si imposta la temperatura alla quale il BIOS deve avvisare, emettendo un segnale acustico, che la temperatura della CPU si sta avvicinando alla soglia critica di surriscaldamento.

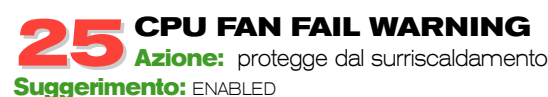

A volte basta una breve interruzione del ventilatore della CPU per danneggiare un processore. Solo il Pentium 4 e l'Athlon 64 abbassano la frequenza o spengono tutto il sistema in caso di surriscaldamento. Per consentire una rapida reazione al verificarsi di un guasto al ventilatore della CPU, il BIOS può emettere un segnale acustico (opzione CPU FAN FAIL WARNING) oppure produrre lo spegnimento del calcolatore (opzione SHUT-DOWN WHEN CPU FAN FAIL). Attenzione: se la ventola Ë grande o gira lentamente, può capitare che il BIOS interpreti la bassa velocità come guasto. In tal caso è necessario impostare l'opzione del BIOS su DISABLED.

## **Unità**

**Un sistema trova le unità installate solo quan-do sono correttamente integrate nel setup del BIOS. Di norma le opzioni necessarie per la configurazione delle unità si trovano in uno dei**

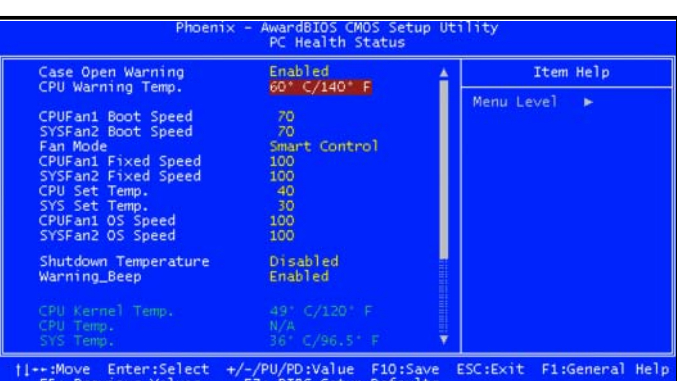

Se capita di dimenticare le password del BIOS, può tor- **Alle CPU piace la frescura: queste opzioni del BIOS avvisano se la tempera-**

Item Help

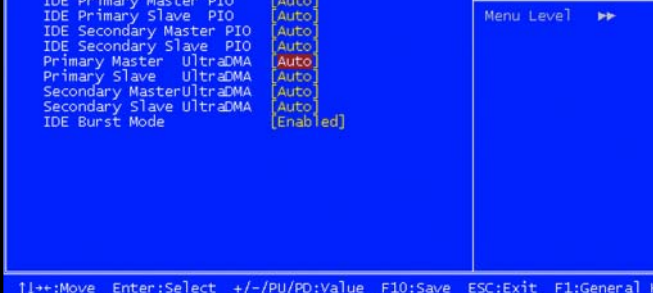

- Copyright (C) 1984<br>SIS OnChip IDE Devic<mark>e</mark>

**Rapidi: la modalità UDMA è la più veloce per l'unità e, in più, scarica la CPU (punto 27)**

**menu di setup chiamati ADVANCED, IDE CONFIGURA-TION, ADVANCED, DRIVE CONFIGURATION, STANDARD CMOS FEATURE, INTEGRATED PERIPHERALS, ONCHIP IDE DEVICE oppure, più semplicemente, MAIN.**

## **26PRIMARY MASTER Azione:** configurazione unità

**Suggerimento: AUTO** 

Qui si definisce se il master collegato al controller IDE primario è un disco rigido, un'unità CD-ROM o, ancora, un'unità ZIP. Considerato che l'automatismo del BIOS è abbastanza affidabile, è bene lasciare questa opzione su AUTO. Spesso in quest'area non si effettua alcuna impostazione, ma da qui si passa a un sottomenu in cui impostare l'opzione TYPE su AUTO. Vengono poi configurati automaticamente altri parametri, quali la modalità Block, Translation e UDMA. Le opzioni per gli altri canali IDE si chiamano di norma PRIMARY SLA-VE, SECONDARY MASTER e SECONDARY SLAVE e funzionano allo stesso modo. Se non ci sono unità collegate, impostate NONE. L'avvio del pc sarà più veloce.

## **27PRIMARY MASTER UDMA**

**Azione:** accelera il disco rigido **Suggerimento: ENABLED O AUTO** 

Con questa opzione si definisce la possibilità di funzionare in modalità Ultra-DMA. Diversamente, il pc sarà più lento. Analoghe sono le impostazioni per le altre unità. I nomi alternativi per questa opzione sono PRIMARY MASTER DMA MODE e PRIMARY MASTER ULTRA DMA.

## **28 ATA CONFIGURATION**

**Azione:** integrazione di unità **Suggerimento:** ENHANCED / NATIVE

Se la scheda madre, oltre agli attacchi IDE, dispone di nuove interfacce seriali ATA (S-ATA), in teoria è possibile collegare più di quattro unità. In tal caso impostate qui ENHANCED o NATIVE. Solo Windows 2000 e XP riconoscono tante unità. Con Windows 95/98/ME è invece necessario impostare COMPATIBILE o LEGACY e scegliere quattro porte, che verranno a loro volta specificate in un'opzione chiamata LEGACY IDE CHANNELS oppure, in alternativa, IDE PORT SETTINGS.

## **PRIMARY IDE**

**Azione:** configurazione delle unità **Suggerimento:** ENABLED

Lasciare l'impostazione predefinita del BIOS per il controller EIDE primario, che dovrà essere sempre attivo perché ad esso è collegato il disco rigido C:.

## **Multiprocessore**

**Se si lavora con un sistema con più processo-ri, è necessario effettuare le necessarie impostazioni nel BIOS. Queste opzioni si trovano solitamente in BIOS FEATURES SETUP o in POWER.**

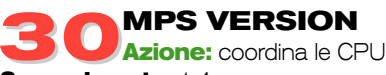

#### **Suggerimento:** 1.4

Se si lavora con vecchie schede madre multiprocessore, questo è il luogo in cui definire le specifiche in base alle quali il sistema operativo deve gestire le CPU. Selezionate 1.4 Tuttavia se, e solo se, per esempio, Windows NT 4 non parte più, provate con 1.1. Questa opzione si chiama anche MPS REVISION.

## **Rete locale**

**Di regola la maggior parte delle moderne schede madre dispone di una porta per la rete. Nel setup del BIOS le opzioni corrispondenti si trovano nel menu ADVANCED, CHIPSET o INTEGRATED PERIPHERALS. Per la funzione di risveglio dallo standby si deve invece cercare in POWER MANAGEMENT SETUP o in POWER.**

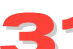

**31ONBOARD LAN Azione:** crea la connessione di rete **Suggerimento:** ENABLED

Impostate questa opzione su DISABLED solamente se si desidera adottare una scheda di rete pci in sostituzione del chip LAN onboard. Così facendo il BIOS disattiva il controller di rete onboard. Se si imposta ENABLED, compare uníaltra opzione, ONBOARD LAN BOOT ROM, che consente di avviare il pc utilizzando il firmware in ROM della scheda attraverso la rete.

**32 WAKE ON LAN Azione:** riattiva il pc dalla modalità di standby **Suggerimento:** DISABLED

La maggior parte degli utenti non lavora via rete e può quindi fare a meno di questa opzione, che consente di riattivare il pc dalla modalità di standby in remoto via rete. Per le schede di rete più datate serve un cavo wake on LAN, che deve essere collegato alla porta corrispondente sulla scheda. Per le schede di rete conformi, almeno alla specifica PCI 2.2 (per capirlo, consultate il manuale), l'opzione giusta per la "sveglia" si chiama WAKE UP ON PME oppure WAKE UP BY PCI CARD. Per queste schede serve un'alimentazione in più. Perché la sveglia possa giungere anche attraverso la rete, l'alimentatore deve erogare sufficiente corrente sulla linea di standby anche in modalità di riposo.

## **Onboard**

**Spesso le moderne schede madre sono dotate di chip modem e audio integrato, ma non di controller di rete e Firewire. Questi componenti onboard vengono gestiti nel menu ADVANCED, CHIP CONFIGURA-TION, ADVANCED I/O DEVICE CONFIGURATION, INTEGRATED PERIPHERALS o INTEGRATED PERIPHERALS, SET SUPER I/O.**

#### **33 ONBOARD PCI IDE Azione:** libera IRQ

**Suggerimento:** DISABLED per un canale libero.

Se ci si trova nella situazione di avere solamente due unità interne collegate al primo controller IDE come master e slave, Ë bene disattivare nel setup del BIOS il secondo canale IDE, di norma denominato SECONDARY IDE, impostandolo su DISABLED. Con tale operazione l'IRQ 15 si libera e si risolvono con "eleganza" eventuali problemi di interrupt condivisi.

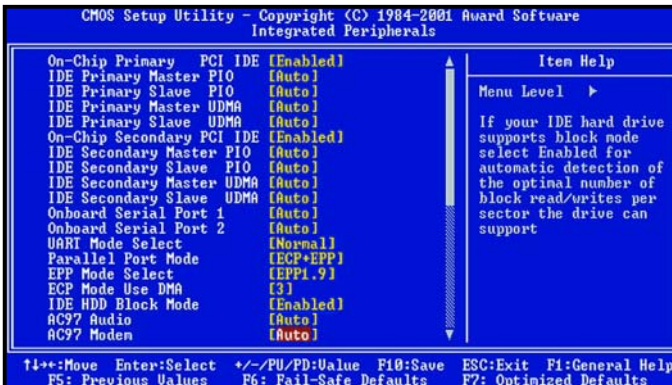

**Tutto a bordo: molte schede hanno audio e modem integrati. Se volete farne a meno, disattivate i dispositivi onboard (punto 34)**

#### **34 AC97 AUDIO, AC97 MODEM Azione:** controlla chip, modem, audio

#### **Suggerimento: AUTO**

Quasi tutte le schede sono dotate di funzioni audio e modem grazie al controller AC97 che, integrato nel chipset, viene attivato o disattivato proprio in questa opzione del BIOS. Scegliete líimpostazione DISABLED se le funzioni onboard non servono.

Se si imposta AUTO, il BIOS riconosce automaticamente se e quando sia installata una scheda. Altre denominazioni della stessa opzione possono essere ONBOARD AUDIO e ONBOARD MODEM.

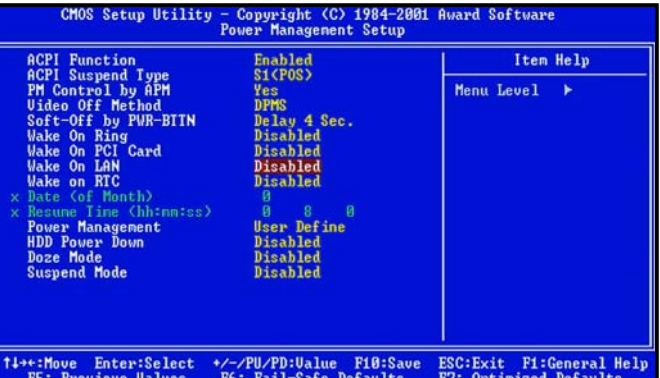

**Servizio sveglia: un accesso a distanza può attivare il pc attraverso la rete. In assenza di una LAN questa opzione non serve (punto 32)**

**PCI**

**Schede audio, schede tv e di rete gestiscono il proprio traffico attraverso il bus PCI. Il modo migliore per impedire ingorghi, è fare in modo che le schede rispettino delle regole sulle quali è possibile intervenire nei menu ADVANCED, PCI CONFIGU-RATION e PNP/PCI CONFIGURATION.**

**35 PCI LATENCY TIMER**<br>**Azione:** maggiore capacità del bus PCI **Suggerimento:** lasciare le impostazioni standard Il Latency timer definisce per quanto tempo la periferica PCI può inviare dati attraverso il bus. Un valore elevato fa sì aumentare la portata di dati del componente che invia, ma allunga anche l'attesa degli altri componenti PCI. Se il pc si blocca spesso durante la riproduzione di filmati DVD o brani audio, è segno inequivocabile che occorre aumentare questo valore.

**36 DELAYED TRANSACTION Azione:** il bus PCI si libera più velocemente **Suggerimento: ENABLED** 

Quando una periferica PCI comunica con un componente più lento, il bus PCI non può essere utilizzato da altre periferiche. Se si imposta questa opzione su ENA-BLED, il chipset memorizza provvisoriamente i dati che si desidera trasmettere in modo che il bus torni libero con maggior celerità.

Attenzione: nelle schede madre con southbridge VIA 686B, a causa di un errore nel chipset, questa impostazione può portare alla perdita di dati! in simili casi è imperativo impostare DISABLED.

Si chiude qui la prima parte di questo lungo viaggio all'interno dei segreti del BIOS. Sul prossimo numero, in edicola in luglio, pubblicheremo nuovi suggerimenti per amministrare le funzioni che regolano avvio rapido, risorse, interfacce, tastiere, USB, difesa dai virus, sveglia, diritti di accesso.

## **come fare**

**dalla A alla Z -** professionisti del pc

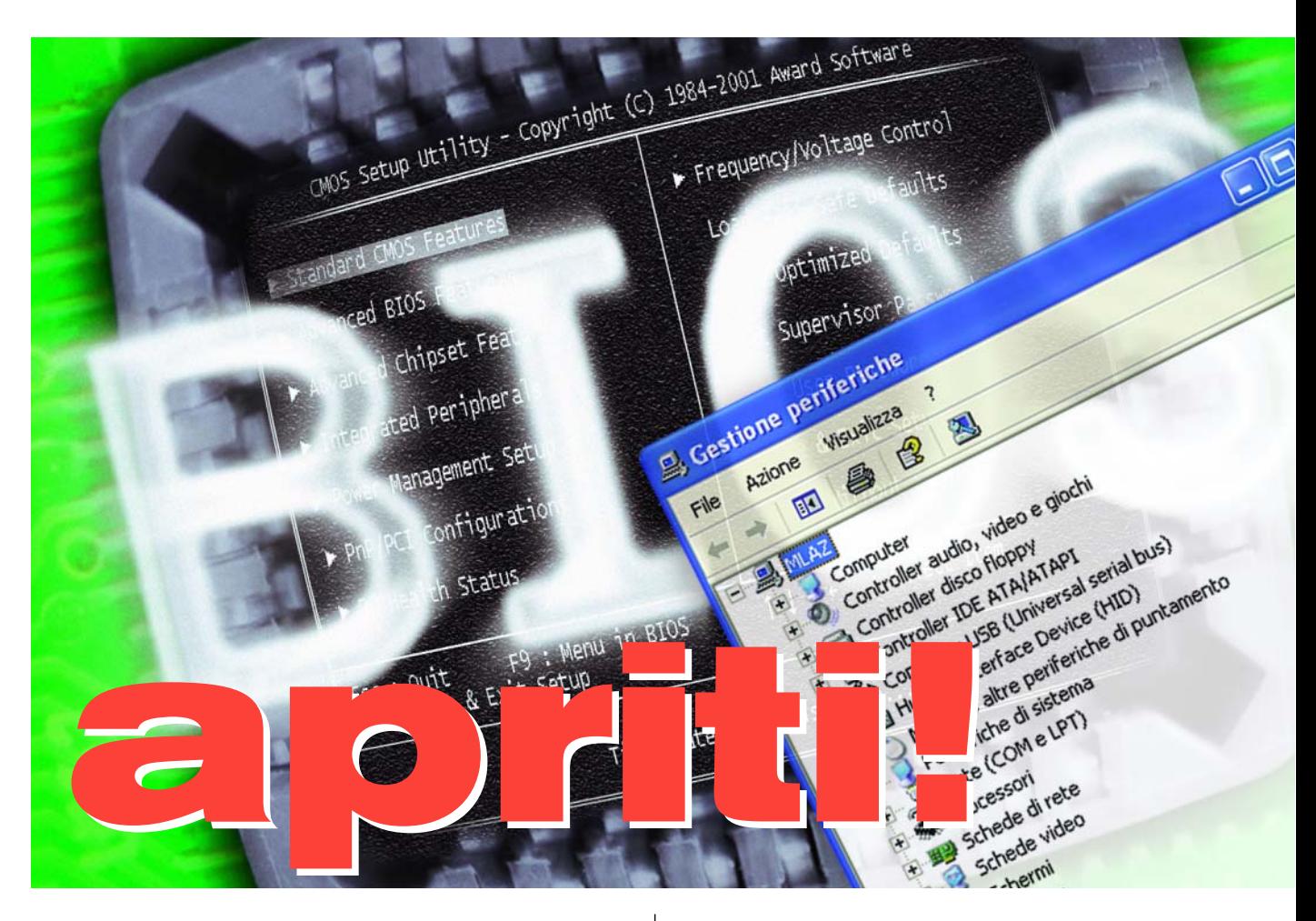

**Nella Conoscere il BIOS dalla A alla Z, dalle impostazioni per la memoria di lavoro ai diritti di accesso. Ecco tutto ciò che dovete sapere sulla messa a punto e la sicurezza del pc**

*a cura di Maurizio Lazzaretti*

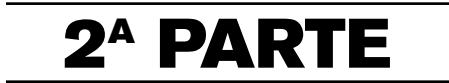

puntata precedente, pubblicata sul numero di giugno di PC WORLD ITALIA, abbiamo iniziato ad affrontare il vasto mondo del BIOS. Cíeravamo fermati al **suggerimento numero 36**, riferito alla gestione di schede PCI. In precedenza avevamo trattato l'uso del BIOS nella gestione della memoria di lavoro, delle funzioni díavvio, della CPU, dei floppy disk, del risparmio energetico, passando per i problemi che potevano riguardare schede grafiche, raffreddamento, reti locali e tanti altri aspetti essenziali nella "vita" di un computer e, soprattutto, di chi ci lavora. Nelle pagine seguenti troverete altri consigli **fino a raggiungere la cifra di 53**, e poi un viaggio all'interno del computer e del BIOS per capire cosa succede quando un pc viene avviato e le periferiche sono riconosciute e configurate. Un compendio chiaro e indispensabile per chi voglia conoscere più a fondo il sistema operativo con cui opera quotidianamente.

**222 Dalla A alla Z**

**230 In pratica**

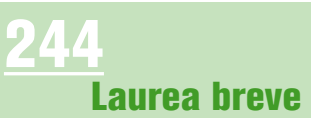

## **come fare**

## professionisti del pc **- dalla A alla Z**

## **Avvio rapido**

**Aogni riavvio del pc il BIOS controlla la memoria di lavoro. Questa lunga procedura può essere abbreviata. Le opzioni a tal fine necessarie si trovano nei menu ADVANCED BIOS FEATURES o BOOT.**

**37 QUICK BOOT Azione:** accelera l'avvio del pc **Suggerimento:** ENABLED

Di norma il BIOS controlla tre volte i moduli RAM installati e verifica se ci sono errori. Più grande è la memoria di lavoro installata, più lunga sarà la procedura. Vengono testati tutti i bit. Questo check circolare ha però senso solo con i moduli installati a nuovo. Diversamente basterà il semplice test della modalità Quick Boot. Questa opzione si chiama anche QUICK POWER ON SELF TEST.

## **Risorse**

**Accade, talvolta che i componenti del pc abbiano bisogno di risorse, quali interrupt (IRQ), e canali DMA (Direct Memory Access). La ripartizione delle risorse viene definita nel menu PNP/PCI CONFIGURATION, ADVANCED, PCI CONFIGURATION, oppure ADVANCED BIOS FEATURES.**

**38 APIC MODE Azione:** gestisce le risorse **Suggerimento:** ENABLED

Attraverso gli interrupt, i componenti hardware si presentano al sistema operativo nel momento in cui vogliono entrare in azione. Spesso c'è carenza di interrupt. Il classico Programmable Interrupt Controller (PIC) gestisce fino a 15 richieste, la variante più recente, chiamata APIC (Advanced PIC) ne riconosce di solito 24, come accade in Windows XP, o un numero maggiore, e coordina anche la collaborazione tra più CPU. È però consigliabile modificare questa impostazione prima di installare Windows per evitare che il sistema operativo debba sostituire innumerevoli driver hardware a livello di sistema, operazione che non sempre si svolge in modo lineare. Líopzione si chiama anche INTERRUPT MODE; in tal caso impostate APIC.

## **39 PCI SLOT 1 IRQ**<br>**Azione:** soluzione conflitti risorse **Suggerimento:** AUTO

Nella maggior parte dei casi due periferiche condividono un interrupt in tutta armonia. Solo se l'armonia si spezza è opportuno assegnare IRQ fissi a determi-

## **Argomenti Pagina CHI CERCA...**

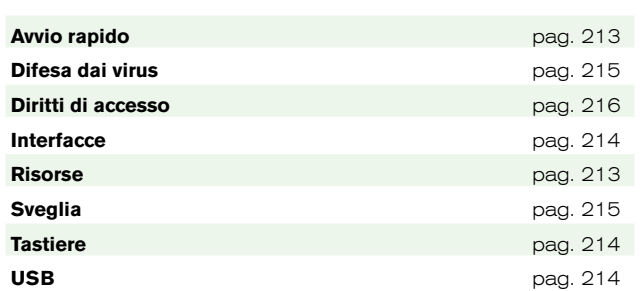

nati slot. Ciò è però impossibile nei pc ACPI (punto 14), perché, in questi casi, Windows assume il controllo completo degli interrupt. Va inoltre aggiunto che gli slot non devono essere interconnessi su una linea INT (laddove INT sta per Interrupt). Líopzione appena descritta Ë anche conosciuta come SLOT 1 IRQ.

## **40SET IRQ TO PCI O ISA Azione:** IRQ fisso per scheda ISA **Suggerimento:** AUTO

Chi possiede una scheda ISA, ha, qui, la possibilità di configurarla. Occorre ricordare che i componenti ISA non possono condividere alcun IRQ, ed è per questa ragione che è necessario dare un'assegnazione fissa a determinati IRO. Questa opzione si può trovare anche con la denominazione IRQ1 RESERVED. ь

**Interrupt controller: in un pc con funzionalità ACPI e Windows XP, se si seleziona ENABLED prima di installare Windows, si hanno 24 interrupt (38)**

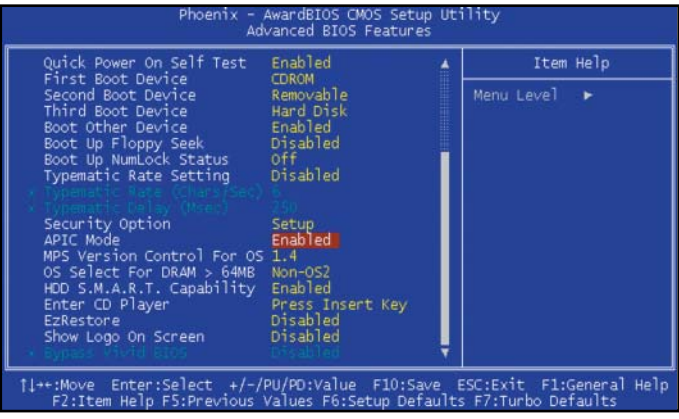

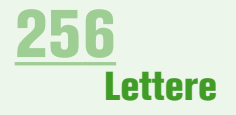

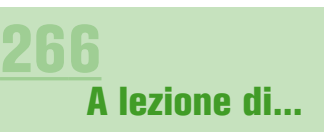

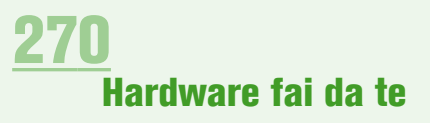

Item Help

 $\rightarrow$ <Enter> to select the<br>I/O address & IRO for

Menu Level

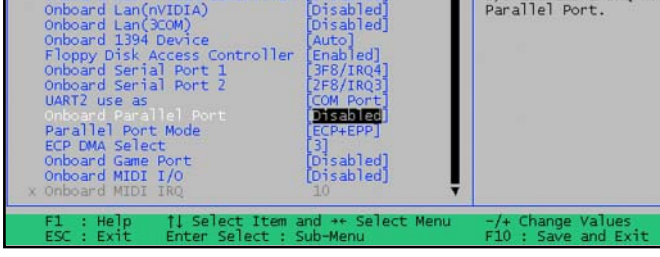

**A riposo: se la porta parallela è inattiva, disattivatela nel setup del BIOS. Si risparmia così un interrupt (punto 43)**

## **Interfacce**

Advanced

Integrated Peripheral:

USB Keyboard & Legacy Support<br>USB Legacy Mouse Support<br>Onboard AC97 Audio Controller<br>Onboard AC97 Modem Controller

**Le interfacce sono il punto di passaggio attraverso cui i dati arrivano a periferiche quali tastiera, monitor, stampante, scanner e modem. Ben configurate, possono accelerare lo scambio di dati. Un'errata impostazione può rallentare o impedire il trasferimento: le voci più importanti si trovano in menu chiamati INTEGRATED PERIPHERALS o CHIPSET FEATURES. Per ulteriori informazioni sulle principali interfacce per periferiche, consultate le sezioni USB (punti da 45 a 47) e Scheda grafica (AGP, punti 18 e 19).**

#### **SERIAL PORT 1/2 Azione:** trasferimento seriale **Suggerimento: DISABLED**

Le periferiche da collegare a porte seriali, per esempio alcuni modem o dispositivi con trasferimento agli infrarossi, sono rare, tanto che le interfacce seriali vengono utilizzate molto di rado. Per evitare conflitti di interrupt, è bene impostare su DISABLED le porte non utilizzate. COM 1 libera l'interrupt 4, COM 2 l'interrupt 3. Se dovesse servire un'interfaccia seriale, lasciare invariati gli indirizzi delle interfacce, che sono standardizzati. COM 1 lavora con l'indirizzo 3F8, COM 2 che usa l'indirizzo 2F8.

## **42 UART MODE**

**Azione:** configura il trasferimento agli infrarossi

### **Suggerimento: DISABLED**

Se nel setup del BIOS compare questa opzione, probabilmente è stata attivata l'interfaccia seriale COM 2 (punto 41); con la maggior parte delle schede tale opzione compare solo in questo caso. Con un componente con porta agli infrarossi, impostate qui la velocità di trasferimento a esso corrispondente (consultando il manuale). Se serve l'interfaccia COM 2 solo per il trasferimento seriale, impostate DISABLED. In alcuni BIOS questo menu si chiama UART2 USE INFRARED, altri presentano l'opzione degli infrarossi come voce autonoma, indipendente da COM 2.

**43PARALLEL PORT Azione:** trasferimento dati per vec-

#### chie stampanti **Suggerimento: DISABLED**

Da tre anni le nuove stampanti utilizzano quasi esclusivamente la porta USB. In tal caso, disattivate tranquillamente la porta parallela impostandola su DISABLED. Se, occasionalmente, si utilizza una stampante parallela, attivate qui AUTO. In tal modo, in caso di necessità, l'interfaccia è in grado di trovare la stampante. Nel sottomenu, impostate un PORT MODE: se la stampante lo consente (consultate il manuale), impostate l'opzione EPP. Questa modalità gestisce una velocità di trasferimento di circa 3 MB al secondo, ed è, quindi, veloce quasi quanto la modalità ECP. Ques'ultima, però, ha la cartteristica di occupare anche un interrupt. Inoltre, la modalità SPP è la più lenta, con valori massimi di 120 KB al secondo. Essa Ë necessaria solo per stampanti che hanno alle spalle circa dieci anni di attività. Líopzione si chiama anche ONBOARD PARALLEL PORT.

**Tastiere**<br>Cenza dispositivo di input, nulla funziona. La mag-**Senza dispositivo di input, nulla funziona. La mag-gior parte delle tastiere ha un connettore PS/2 rotondo, riconosciuto automaticamente dal BIOS. Di norma, non c'è nemmeno una voce specifica per tastiere PS/2. Solamente le tastiere USB devono essere configurate: quasi sempre tutto ciò avviene nel menu INTEGRATED PERIPHERALS. Ma tanto tranquillo l'uso delle tastiere non è, dato che molto frequentemente si incontrano problemi e malfunzionamenti con tali periferiche nel momento in cui si esce dal setup del BIOS. Se si preme Y per yes, capiterà non raramente di vedere comparire una Z.**

## **44 USB KEYBOARD SUPPORT Azione:** riconosce la tastiera USB **Suggerimento:** ENABLED

Se si utilizza una tastiera USB e il setup del BIOS contiene un'opzione tipo USB CONTROLLER, essa deve essere impostata su ENABLED. Windows è forse in grado di riconoscere la tastiera anche con l'opzione disattivata, ma, a livello DOS, tutto è bloccato (punto 46). In tal caso, è possibile accedere al setup del BIOS solo con una tastiera PS/2.

**USB**<br>I ISB (Universal Serial bus) è l'interfaccia più adot-**USB (Universal Serial bus) è l'interfaccia più adot-ta sulle periferiche. Le opzioni del BIOS per USB si trovano nel menu INTEGRATED PERIPHERALS o ADVANCED.**

**45 ONCHIP USB CONTROLLER Azione:** riconoscere periferiche USB **Suggerimento: ENABLED** 

Per utilizzare componenti con interfaccia USB è necessario impostare questa opzione su ENABLED, scelta che conviene mantenere anche nel caso in cui non ci siano, effettivamente, periferiche USB collegate. Se,

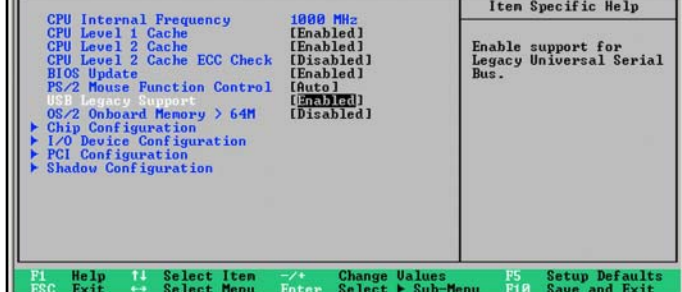

\BIOS\_DEM\AWARD\VWSETU~1\VWSETU~1.EX Ruanced RuandBIOS Setup Utility

### **Perché tastiera e mouse USB possano funzionare anche in DOS, impostate su ENABLED l'opzione nel setup del BIOS (punto 46)**

infatti, si imposta DISABLED, le porte USB restano completamente paralizzate. Qualora, successivamente, si collegasse una periferca a una porta USB disattivata, il sistema non la riconoscerebbe e, molto probabilmente, si addebiterebbe l'errore alla periferica, al cavo o al driver, prima di pensare che il difetto sia nel BIOS. Non si consiglia, quindi, di limitare il numero delle porte USB attive nel BIOS, ma è preferibile lasciare le sei/otto predefinite. Questa sorta di sala controllo per le periferiche USB si può anche chiamare, più semplicemente, USB CONTROLLER.

## **46 USB LEGACY SUPPORT**

**Azione:** riconoscimento periferiche USB in DOS

### **Suggerimento:** ENABLED

Qualora al pc siano collegati un mouse o una tastiera USB, questa opzione deve essere rigorosamente impostata su ENABLED. È vero, infatti, che Windows riconosce automaticamente i dispositivi di input grazie al plug & play, ma se si va nel setup del BIOS o in DOS, si può utilizzare il dispositivo soltanto se l'opzione è attiva (punto 44). Si consiglia di lasciare sempre impostata questa opzione, tranne nel caso in cui tale impostazione generi conflitti di interrupt che vengono visualizzati in GESTIONE PERIFERICHE. Questa opzione si chiama anche LEGACY USB SUPPORT.

### **47 USB MOUSE/STORAGE SUPPORT**

#### **Azione:** riconoscere periferiche USB in DOS **Suggerimento:** ENABLED

Per avere sempre accesso ai componenti USB qui indicati, impostate l'opzione come ENABLED. Se, però, si lavora esclusivamente in Windows, è anche possibile lasciare tranquillamente questa opzione su DISABLED. Essa serve, infatti, solamente a decretare la disponibilità di periferiche USB per quanto riguarda il livello DOS. Windows controlla l'interfaccia da sé e integra le periferiche USB collegate con il proprio driver.

## **Difesa dai virus**

**Nessun pc è, purtroppo, invulnerabile ai virus. È assolutamente necessario adottare misure di difesa efficaci. Oltre ai programmi antivirus 8indispensabili), la protezione via BIOS costituisce un'ulteriore misura di sicurezza, anche se ormai i virus del settore di avvio trasferiti da floppy disk sono sempre più una rarità. L'opzione necessaria si trova nel menu ADVANCED BIOS SETUP, ADVANCED BIOS FEATURES o STAN-DARD CMOS FEATURES.**

### **8 BOOT SECTOR VIRUS PRO-TECTION**

**Azione:** protezione dai virus **Suggerimento:** ENABLED con Windows già installato

Quando si imposta líopzione su ENABLED, si bloccano i virus che cercano di intervenire nel settore di avvio e di manipolare la tabella delle partizioni del disco rigido. In caso di tentata scrittura, il BIOS emette anche un segnale acustico di allarme. Una protezione attiva, tuttavia, non tiene lontano solamente i virus, ma ha lo spiacevole effetto collaterale di impedire anche la corretta installazione di Windows. Per questa ragione, la protezione Ë di norma disattivata e deve essere inserita soltanto dopo l'installazione del sistema operativo. Líopzione appena descritta si chiama anche ANTI-VIRUS PROTECTION o VIRUS WARNING.

## **Sveglia**

**L'arrivo di messaggi e-mail, fax o alcune attivi-<br>
<b>tà delle schede di rete "risvegliano" il pc dalla modalità a risparmio energetico, sempre che nel setup del BIOS siano state effettuate le giuste impostazioni. Queste si trovano nel menu POWER, -POWER MANAGEMENT FEATURES, iNTEGRATED PERIPHE-RALS o POWER MANAGEMENT SETUP.**

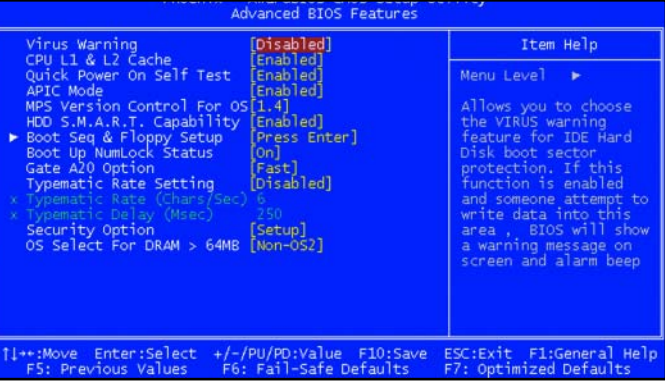

**Il BIOS può impedire l'accesso agli ospiti indesiderati. È quindi utile attivare la protezione mediante password di sistema (punto 48)**

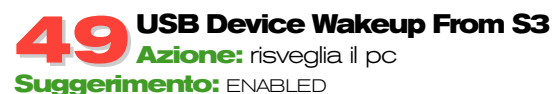

Impostate su ENABLED se desiderate che una periferica USB, una tastiera o un mouse, svegli il sistema dalla modalità S3 (Suspend to RAM). Alcune varianti BIOS offrono questa funzione solo per la tastiera. Líopzione si chiama USB KB WAKE-UP S3.

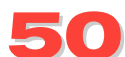

### **SET WAKEUP EVENTS**

**Azione:** risveglia il pc **Suggerimento:** secondo necessità

Premete Invio: comparirà un sottomenu con varie possibilità di risveglio del pc. Impostate l'opzione scelta su ENABLED e disattivate il resto. Sono disponibili: RESUME ON MOUSE, RESUME ON MODEM e RESUME ON KBC (tastiera). Si può specificare che l'avvio da tastiera avvenga mediante un tasto o una combinazione, o una password. Nel primo caso impostate WAKE-UP KEY, nel secondo WAKEUP PASSWORD. L'opzione si chiama anche POWER ON FUNCTION e contiene i sottomenu HOT KEY POWER ON 0 KB POWER ON PASSWORD. Per i modem è prevista la funzione POWER ON BY RING.

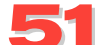

### **51RESUME BY ALARM**

**Azione:** risveglia il pc **Suggerimento:** secondo necessità L'opzione fa ripartire il sistema a un'ora precisa. Impostate ENABLED: un sottomenu permette di fissare data e ora.

## **Diritti di accesso**

**Nel setup del BIOS si impostano le password che proteggono il setup da accessi indesiderati e che consentono l'avvio del pc solo dopo l'inserimento di una password. Le voci del menu si chiamano SET SUPERVISOR PASSWORD e SET USER PASSWORD.**

#### **52SUPERVISOR/USER PASSWORD Azione:** protegge il pc

**Suggerimento:** impostare la password

È quasi sempre possibile impostare nel setup del BIOS, tramite SET SUPERVISOR PASSWORD e SET USER PASSWORD, due password: la prima per l'accesso a tutte le opzioni del setup del BIOS e l'avvio del computer, la seconda per l'avvio del pc. Ad alcuni setup si accede anche con la password utente, ma con la possibilità di modificare solo poche opzioni. Le password sono di sei o otto caratteri alfanumerici, maiuscoli o minuscoli. Per eliminare la password, selezionate l'opzione per l'impostazione e, alla richiesta di una nuova password, premete INVIO.

**53PASSWORD CHECK Azione:** protegge il pc **Suggerimento: SYSTEM** 

Quando si può assegnare solo una password di protezione, con questa opzione si definisce per cosa deve valere suddetta password: SETUP riguarda l'accesso alle opzioni del BIOS, SYSTEM líavvio del sistema.

# **BIOS contro Windows**

Ë bloccato il pc, i componenti sono spariti da GESTIONE PERIFERICHE. Di chi è la colpa? Del BIOS, di GESTIONE PERIFERICHE o del Registro di Configurazione? **Si**

Grazie al plug&play, l'installazione di nuove periferiche non può proprio essere considerato un'operazione difficile e complicata: basta collegare il nuovo hardware, avviare il pc e, nel caso in cui Windows lo dovesse "chiedere" espressamente, installare il driver. A volte, tuttavia, le cose si complicano. Che fare allora?

Per prima cosa, controllate che il nuovo componente sia collegato correttamente. Una delle cause di errore più frequenti è l'errato inserimento di schede PCI o AGP. Controllate se le periferiche con alimentazione autonoma sono ben inserite e accese: diversamente il pc non riconoscerà stampanti, scanner e unità esterne. Provate poi con un driver nuovo ed eventualmente aggiornate il BIOS. Niente da fare? A volte la soluzione sta nel setup del BIOS, in altre circostanze serve qualche clic in GESTIONE PERIFERICHE o un nuovo inserimento nel registro di configurazione di Windows. È inoltre utile sapere cosa realmente avviene durante il riconoscimento e la configurazione delle periferiche. Di seguito trovate descritte le operazioni più importanti, parallelamente al processo di avvio di un computer che abbia installato il sistema Windows XP.

#### **Sveglia!**

**1**Dopo aver acceso o riavviato il pc, nei chip della scheda madre regna il caos: le celle di memoria, dette anche registri, contengono valori casuali. La CPU si inizializza quindi da sé e inizia a eseguire il codice in un determinato indirizzo di memoria (F000h:FFF0h).

#### **BIOS in azione**

**2**Sullíindirizzo di memoria sopra indicato si trova il BIOS della scheda madre (Basic Input/Output System), il cui primo compito è quello di trasformare tale confusione di informazioni sull'hardware in un sistema avviabile. Le routine del BIOS necessarie a

questo scopo si chiamano Post (Power On Self Test). Gran parte del BIOS non è in forma eseguibile, ma è compressa per risparmiare spazio. Dopo che la routine Post ha controllato la CPU, è necessario inizializzare il chipset della scheda madre, in particolare il controller della memoria, così che il BIOS, decompresso, si possa sistemare nella memoria di lavoro.

#### **Il test procede**

**3**Successivamente il BIOS testa e inizializza gli altri componenti della scheda madre, effettuando le impostazioni di base che, nella maggior parte dei casi, vengono memorizzate nei registri dei singoli componenti. Per esempio: se nel BIOS si definisce il valore 2 per la CAS LATENCY, il setup archivia questo valore in una memoria non volatile. Il Post lo prende e lo scrive in un registro del controller della memoria, il quale saprà così come comportarsi.

Per contro, altre opzioni del setup configurano il comportamento dello stesso BIOS. L'unità di avvio selezionata, per esempio, non ha alcun effetto sui registri del chipset, ma solo su una diramazione nel Post.

#### **Ripartizione delle risorse**

**4**Uno degli ultimi compiti del Post consiste nelll'elencare le risorse di sistema disponibili per poterle poi ripartire tra le periferiche plug&play. La ripartizione viene effettuata in base all'impostazione data all'opzione PLUG & PLAY OS nel setup del BIOS. Se è impostata su DISABLED, il BIOS penserà di dover avviare un sistema operativo non plug&play e cercherà quindi di attribuire le risorse a tutte le periferiche.

Se si seleziona ENABLED, invece, il BIOS serve solo i componenti necessari, tra cui il controller EIDE e la scheda di rete, tralasciando, per esempio le schede audio. Solitamente è possibile lasciare questa opzione impostat su DISABLED, senza nessun problema.

#### **Avvio del sistema operativo**

**b** Da ultimo il Post cerca nelle unità di avvio indicate nel setup un MBR (Master Boot Record) e la CPU inizia a eseguire il codice di avvio in esso contenuto; così facendo il Post passa il comando al sistema operativo. In Windows XP, per esempio, è il programma NTLDR (NT Loader) che controlla il processo di avvio. Esso esegue innanzitutto il programma NTDE-TECT.COM, che fa la scansione del pc, recupera informazioni dal BIOS e le memorizza nella chiave HKEY\_LOCAL\_MACHINE\HARDWARE\DESCRIPTION del registro di configurazione.

#### **Allestimento della sottostruttura**

**6**NTLDR carica quindi il cosiddetto HAL (Hard-<br>ware Abstraction Layer), il livello più basso che separa i sistemi operativi basati su NT dall'hardware. Quale HAL viene copiato su disco rigido durante l'installazione di Windows dipende dal numero di CPU

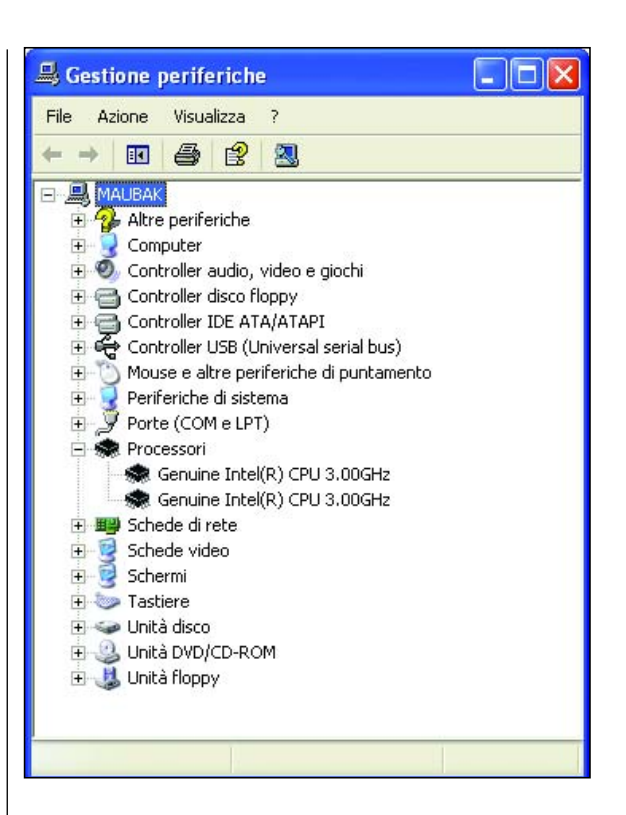

#### **I processori che supportano Hyper Threading sono visualizzati come se fossero due diverse CPU**

(le CPU con funzionalità Hyper-Threading contano per due), dal controller degli interrupt e dal BIOS. Di Interrupt Controller ne esistono due varianti: la versione classica (PIC, Programmable Interrupt Controller), adatta solo per una CPU e con 15 interrupt, e la versione più efficiente (APIC, Advanced PIC), di cui sono forniti i pc moderni, solitamente con 24 interrupt, ideale per i sistemi a più processori. Quando nel setup del BIOS l'opzione APIC è impostata su DISABLED o l'opzione INTERRUPT MODE è su PIC, l'APIC si comporta come la versione PIC.

Nel BIOS bisogna, poi, verificare se l'ACPI (Advanced Configuration and Power Interface) Ë riconosciuta. Alcune versioni BIOS prevedono l'opzione ACPI. Se essa è impostata su DISABLED, il BIOS si comporta come se non riconoscesse alcuna ACPI. Informazioni più dettagliate sullo standard ACPI sono disponbili sul sito www.acpi.info. È necessario ricordare che le due opzioni predette non dovrebbero essere modificate dopo l'installazione di Windows: in caso contrario Windows non potrà più essere più avviato, con tutti i problemi che conseguono. Per scoprire quale HAL Ë installato nel proprio sistema, occorre andare a guardare nel registro di configurazione, alla chiave HKEY\_LOCAL\_MACHINE\HARDWARE\ RESOURCEMAP\HARDWARE ABSTRACTION LAYER: l'opzione ACPI 1.0 APIC PLATFORM UP, per esempio, corrisponde a un pc con riconoscimento ACPI, APIC e una CPU (UP, Uniprocessor). Le stesse informazioni si trovano in GESTIONE PERIFERICHE, sotto COMPUTER. Bisogna, però, tenere presente che qui vengono chiamate ACPI UNIPROCESSOR PC. Per scoprire il rapporto tra l'assegnazione del nome e HAL, occorre consultare l'indirizzo web http://support.microsoft.com/?kbid=309283.

#### **Caricamento dei driver**

**7**Proseguendo nel nostro percorso, la tappa successiva è, quindi, il caricamento dei driver delle periferiche necessarie per il sistema. I driver sono indicati nel registro di configurazione, alla voce

HKEY\_LOCAL\_ MACHINE\SYSTEM\CURRENTCONTROL-SET\SERVICES, e in corrispondenza di START hanno il valore numerico 0. Il nome del file del driver è indicato in IMAGEPATH. NTLDR avvia poi il kernel di Windows NTOSKRNL.EXE, che carica tutti i driver con il valore START di 1. I driver con valore START di 2 e 3 vengono caricati successivamente, o solamente in caso di necessità. Le informazioni sui driver si trovano anche nella utility SYSTEM INFORMATION, suddivise in "Ambiente software, Driver di sistema" e "Ambiente software, Driver firmati". Per avviare System Information, bisogna inserire il comando MSINFO32 in START/ESEGUI. A proposito di quanto appena descritto: se si preme F8 durante l'avvio e si fa partire il sistema in modalità provvisoria, vengono caricati solo i driver presenti nella chiave HKEY\_ LOCAL\_MACHINE\SY-STEM\CURRENT CONTROL SET\CONTRO\SAFEBOOT\MINI-MAL. Se, invece, si seleziona ULTIMA CONFIGURAZIONE VALIDA CONOSCIUTA, Windows XP si preoccuperà di sostituire la chiave HKEY\_LOCAL\_ MACHINE\ SYSTEM\- CURRENTCONTROLSET con la chiave HKEY\_LOCAL\_- MACHINE\SYSTEM\SELECT\ LASTKNOWNGOOD.

#### **Nuova attribuzione delle risorse**

**8**Infine, Windows XP avvia le proprie routine plug&play, il cui modo di operare dipende dall'HAL. Trattandosi quasi sempre di un HAL ACPI, Windows non si cura affatto del modo in cui il BIOS

**Informazioni sul sistema: sotto "Driver di sistema" e "Driver firmati" si trovano molte informazioni sui driver installati (punto 7)**

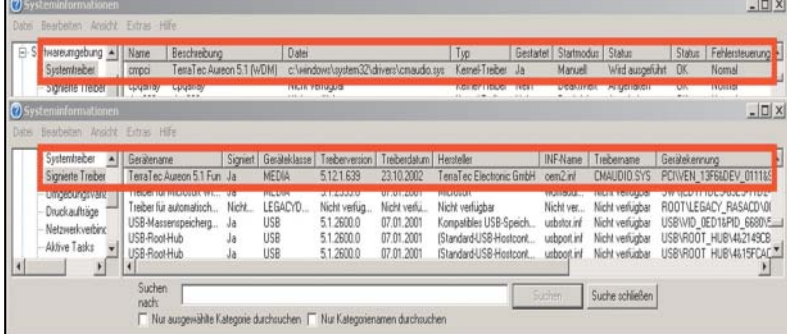

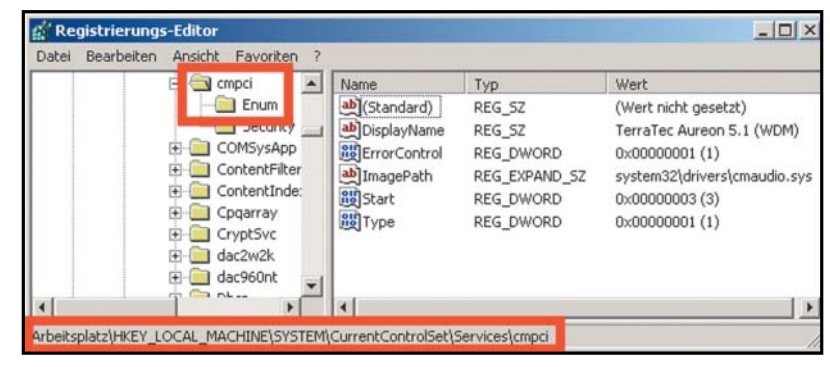

#### **Driver di scheda audio: nel registro di configurazione la Terratec Aureon 5.1 Fun si chiama "cmpci". Nella chiave, i dettagli sul driver (punto 7)**

ha attribuito le risorse e ridistribuisce le periferiche PCI a proprio piacimento, senza consentire all'utente alcuna possibilità di intervento. Di norma, non ci sono problemi, nemmeno se Windows attribuisce lo stesso interrupt a due componenti PCI.

Talvolta si verifica il caso in cui i driver non siano ben programmati o le applicazioni siano troppo sensibili ai ritardi. In questi casi è spesso utile inserire le schede in altri slot, perché la ripartizione degli interrupt dipende sempre dagli alloggiamenti usati. Per maggiori informazioni sul plug&play potete andare all'indirizzo www.microsoft.com/whdc/hwdev/tech/pnp.

#### **Gestione periferiche**

**9**La voce GESTIONE PERIFERICHE non ha altro com-pito che quello di presentare le stesse informazioni contenute nelle chiavi HKEY\_LOCAL\_MACHINE \HARDWARE e HKEY\_LOCAL\_MACHINE\SYSTEM del registro di configurazione, ma in forma più chiara.

A causa dell'ACPI, le possibilità di intervento sono drasticamente ridotte, ma, in caso di problemi hardware, GESTIONE PERIFERICHE Ë indiscutibilmente lo strumento più importante. La regola vuole che qui vengano visualizzate solo le periferiche collegate. In Windows XP si ha la possibilità di mostrare tutte quelle installate, inserendo al prompt del DOS il comando

> set devmgr show nonpresent devices=1

> e, successivamente, avviando GESTIONE PERI-FERICHE con DEVMGMT.MSC. A questo punto potete selezionare VISUALIZZA/ MOSTRA PERI-FERICHE NASCOSTE. Se, nelle proprietà del sistema, e, in particolare, in AVANZATE/VARIABILI DI AMBIENTE, si imposta il valore numerico 1 nella VARIABILE DEVMGR\_ SHOW\_NONPRESENT\_DEVICES, l'impostazione sarà permanente. A questo punto si può dire completo il nostro percorso.